# **VECTRON**

### **Změna DPH**

### **Vectron Commander 7**

- spusťte si VCom7 (uživatel "provoz").

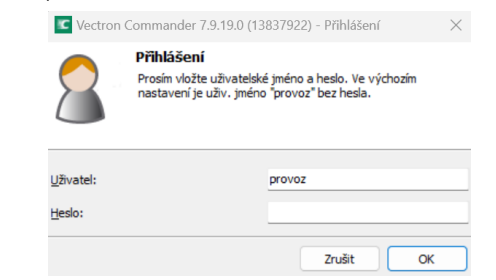

- jděte do Pokladní programy → Upravit → Pokladna (1 - hlavní)

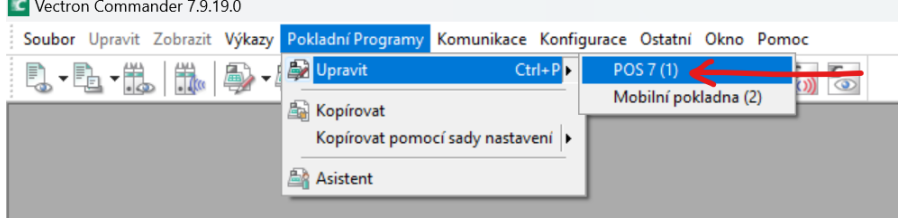

Poznámka: Pokladny mají nastavení DPH (na dané provozovně) vždy sdílené s pokladnou č. 1. Pokud máte provozoven více, je možné že budete muset změnit nastavení DPH na každé zvlášť.

- dále si vlevo rozklikněte složku "Způsoby plateb atd." a vyberte kategorii "Daně". - na řádku s 10% DPH přepište všechny hodnoty z "10" na "12".<br> $\blacksquare$  Vectron Commander 7.9.19.0-[[1] POS 7 - Způsoby platby atd. -> Daně] **The Soubor Upravit Zobrazit Výkazy Pokladní Programy Komunikace Konfigurace Ostatní Okno Pomo**r<br>E Soubor Upravit Zobrazit Výkazy Pokladní Programy Komunikace Konfigurace Ostatní Okno Pomor 0.0 1 1 1 1 1 2 4 4 5 6 6 7 8 9 7 8 7 8 7 8 7 8 9  $B = 8$ ( ) |B|■目|:1 7|5-| / 1 |A | 5 = 3 = 3 = 3 | 5 = 3 5 = islo <mark>Jméno</mark> Sa... Jméno na účtence Značka<br>1 DPH 0%% z toho DPH 0%% 1 Prodej s daní VÝKAZ Seznam složek Prodej Prodej bez daně Jméno na výkaze Prod. bez daně VÝKAZ 1 DPH 0%% 2 toho DPH 0%% Suma včetně 0%% DPH Suma bez 0%% DPH DPH 0%% Suma včetně 0%% DPH<br>Suma včetně 10%% DPH Suma bez 0%% DPH<br>Suma bez 10%% DPH Suma včetně 10%% DPH DPH 10%% 3 DPH 15%% 15 z toho DPH 15%% 3<br>4 DPH 21%% 21 z toho DPH 21%% 4 Suma včetně 15%% DPH Suma bez 15%% DPH DPH 15%%<br>Suma bez 21%% DPH DPH 21%% Suma včetně 15%% DPH Suma bez 15%% DPH Suma včetně 21%% DPH Suma bez 21%% DPH ma včetně 21%% DPH **Ellen** Řadící skupiny E Naulu skupiny<br>
E Výběrová okna<br>
E Countdown PLU  $10\%$  > 12% n Ohsuba atd. Ubsluha atd.<br>D Způsoby platby atd.<br>Daně Daně ∩ Stoly / ú

Poznámka: Standardně je DPH 10% na řádku č. 2, u starších zákazníků je na řádku č. 4. Pořadí DPH na jednotlivých řádcích neměňte!

- dále jděte vlevo do kategorie "Skupiny zboží" a u všech skupin které spadají do kategorie nealko nápojů, včetně točeného piva změňte ve sloupečku "Daň č. 1" hodnoty z 2-10% na 4-21% DPH. - zároveň doporučujeme zkontrolovat nastavení DPH i u všech ostatních skupin položek!

#### $\triangleleft$

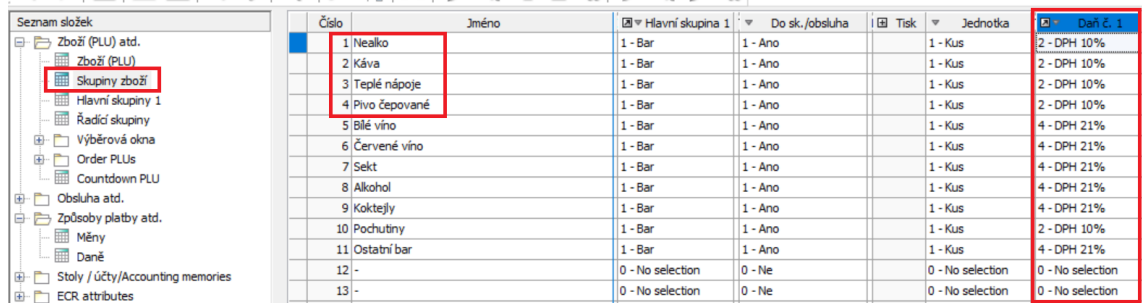

Poznámka: U starších zákazníků se jedná o změnu hodnot z 4-10% na 3-21%.

## **VECTRON**

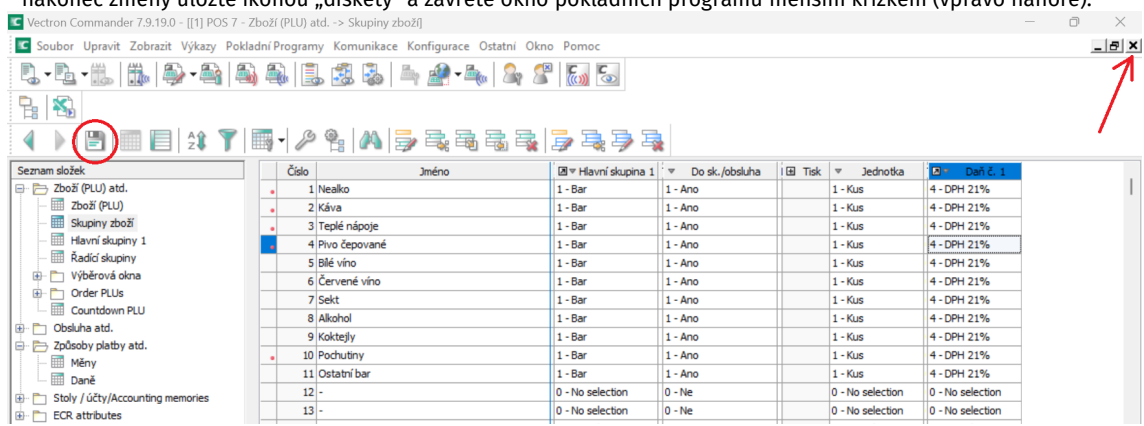

- nakonec změny uložte ikonou "diskety" a zavřete okno pokladních programů menším křížkem (vpravo nahoře).

Poznámka: Pokud okno pokladních programů nezavřete, změny nepůjdou do pokladen odeslat!

- poslání změn do pokladen provedete přes Komunikace → Pokladní programy → Poslat

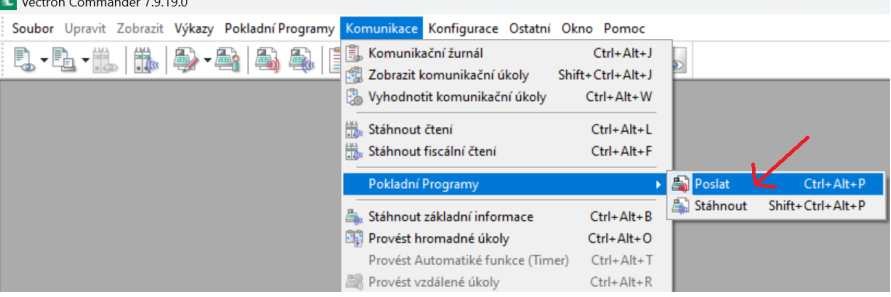

- v prvním okně označte všechny pokladny a zmáčkněte tl. "Další >".

- ve druhém okně rozklikněte složky "Zboží (PLU) atd." a "Způsoby platby atd.", označte kategorie "Skupiny zboží" a "Daně" a zmáčkněte tl. "Další >".

- ve třetím okně vyberte režim zasílání "Plná replikace" a zmáčkněte tl. "Provést".

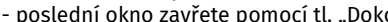

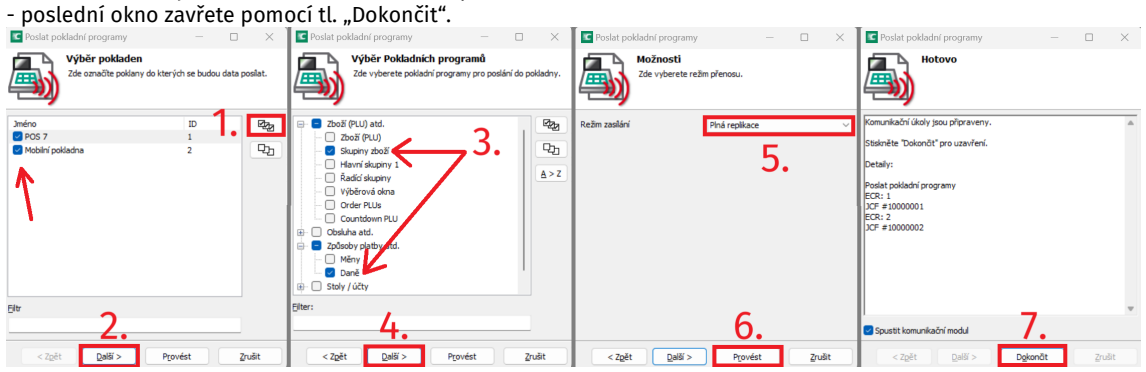

- následně si na pokladně vytiskněte zkušební účet s PLU z kategorie nealko a jídlo a zkontrolujte že je na účtence<br>nově DPH 21% a 12%.<br><sup>Veázšká 238/8</sup>, Fraha 16, 2002, praha 16, 2003, praha 16, 2003, praha 18, procesu 200 nově DPH 21% a 12%.

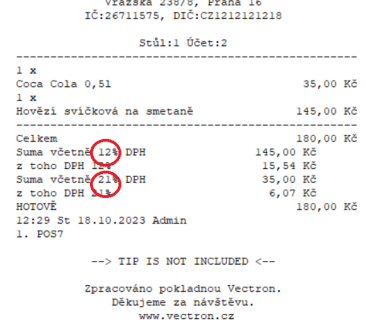

Poznámka: Správná funkčnost tl. "S Sebou" může být zajištěna pouze vzdálenou úpravou nastavení technikem Vectron. Pokud funkci "S Sebou" používáte, objednejte si prosím kontrolu nastavení na: servis@vectron.cz